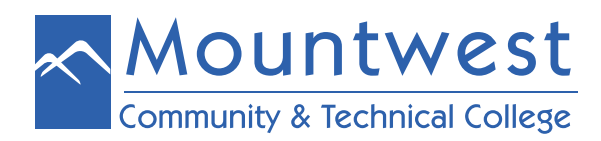

## **Login to Blackboard Directly**

You can access Blackboard directly (without using MyMCTC). This will be particularly useful if Mountwest's servers go down in the event of a power outage and/or storm. To access it, you can go to the following URL:

## **[https://ilearn-mctc.wvnet.edu/](https://ilearn-mctc.wvnet.edu/  )**

If you are a first-time user of this site, you will need to click the "Forgot Your Password?" link that appears immediately below the login area. A pop-up window should appear, and you will be asked to enter your first name, last name and your username – which is your 942#. Then click "Submit."

This will send a link to your Mountwest email to reset your password. To access this email, go to **[www.mctc.edu](http://www.mctc.edu)**and click on the "**Email**" link at the top of the screen. (For more information about logging into your email, please refer to the directions for accessing your Mountwest email.)

 It is recommended that you set this new password to match your MyMCTC PIN to minimize the number of passwords to memorize. If you do not know what this is, entering any password will be fine.

Once the password is submitted, come back to the "ilearn" site to login. The **USERNAME** is your **942 #**, and the **PASSWORD** is the new password that you just established. If you have any issues, please contact the Blackboard 24/7 HelpDesk using the information posted on that website, or contact the Director of Distance Education on campus.

## **Login to & Use the Blackboard App**

If you would like to access Blackboard via its mobile app, please use your mobile device to access the app store and search for "**Blackboard App.**" Download and install the Blackboard App for students available through Blackboard Inc.

Before being able to use the Blackboard App for the first time, read the "**Login to Blackboard Directly**'" information above, and follow those instructions to set your password in Blackboard.

After being able to login to the "**[ilearn-mctc.wvnet.edu](http://ilearn-mctc.wvnet.edu)**" site, you can login to the Blackboard App by specifying your institution as "**Mountwest CTC**" and then using the same username (942#) and password as the "ilearn" site above.

If you have any difficulties accessing the "ilearn" site or the Blackboard App, please contact Kim Schroeder at **[schroederk@mctc.edu](mailto:schroederk%40mctc.edu?subject=)** or 304-710-3428.